# Mise a jour MFD BB V02.01

1 Matériel nécessaire :

La clef USB contenant le soft de mise a jour. *Si vous n'avez pas cette clef, reportez vous a la procédure de géneration de clef « bootable » a la fin de ce document.* Un clavier USB

Installer le clavier USB

2 Mettre la clef USB dans le slot libre. Inutile de déconnecter les équipements périphériques.

## 3 Allumer l'appareil.

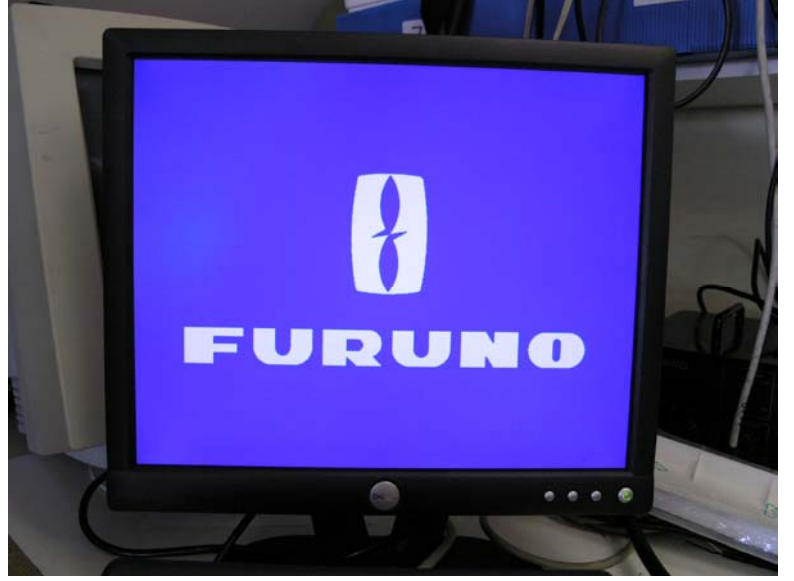

Ecran de démarrage

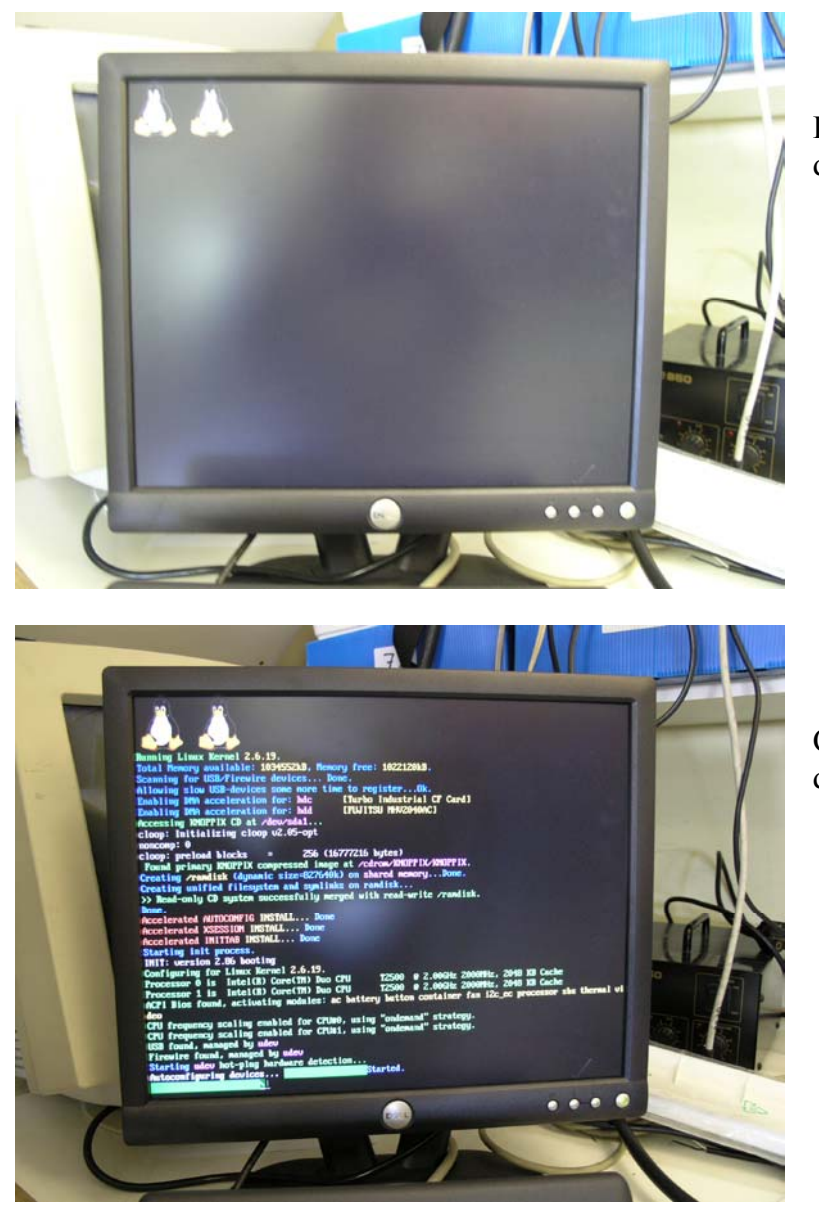

4 L'écran suivant doit apparaître après l'écran d'accueil.

Logo de départ du processus de mise à jour

Configuration et chargement des données

5 Le système va copier des fichiers puis il y aura un écran noir pendant 10 minutes environ.

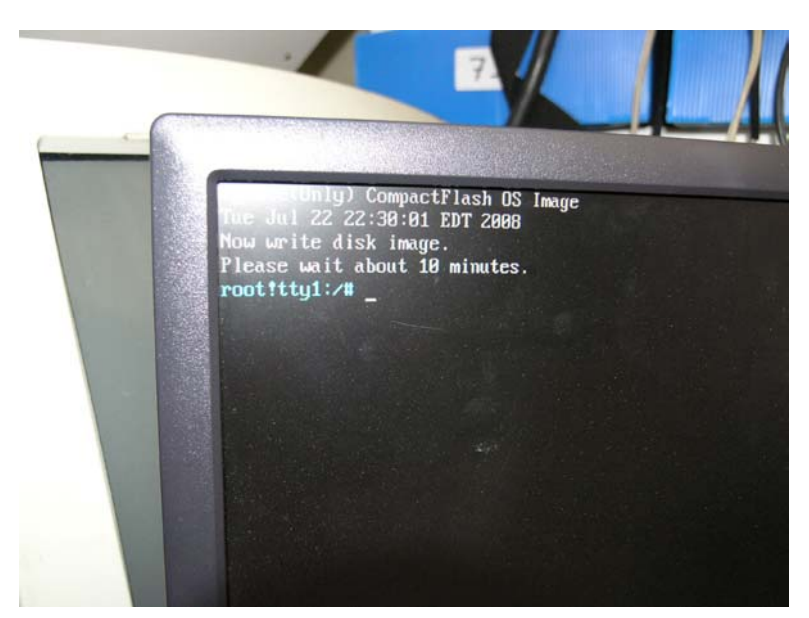

Transfert des données

Ecran noir pendant 10 minutes attendre !!!

6 Attendre environ 1à minutes et presser la barre [**ESPACE**] du clavier pour réactiver l'affichage.

Le message « Please type reboot [Enter] » apparaît.

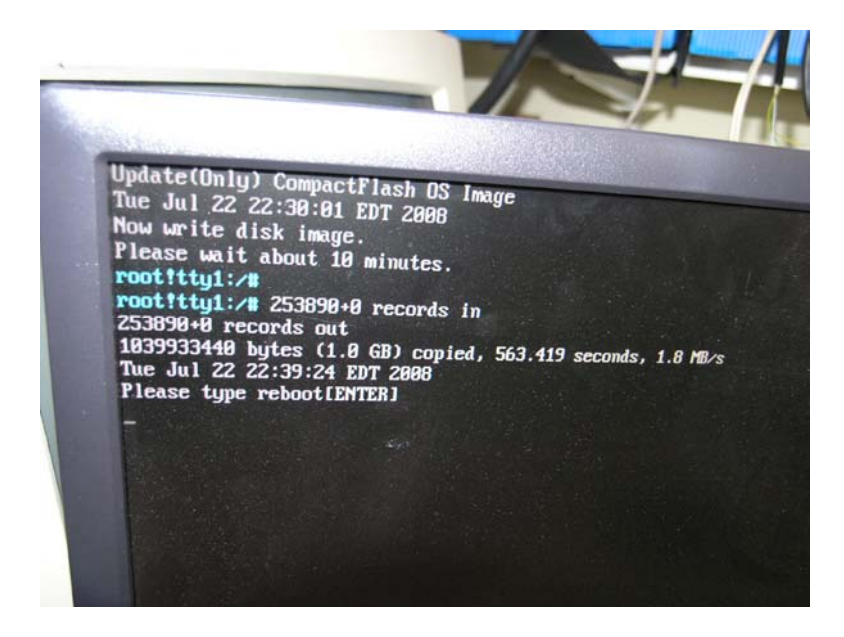

7 Ecrire « **reboot** » avec le clavier et taper sur [**Enter**].

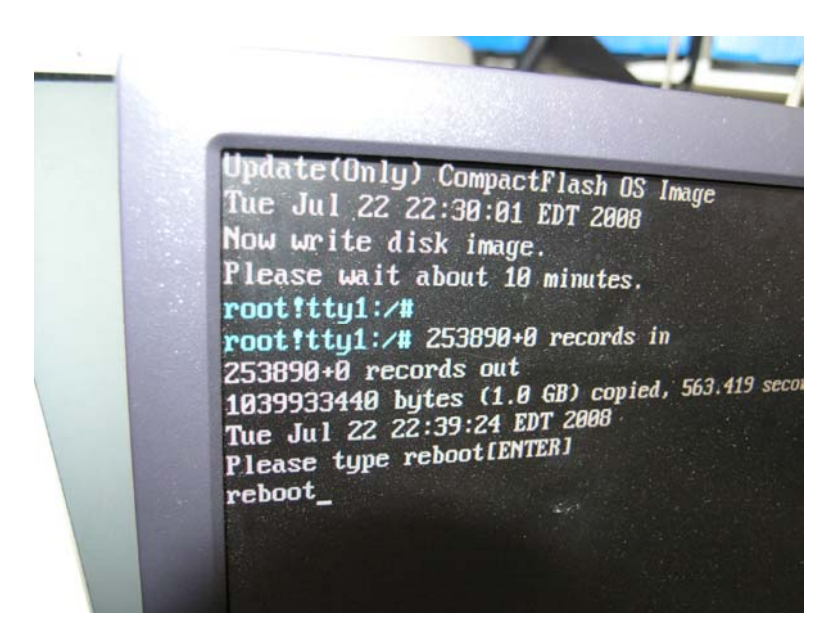

## 8 Le système va travailler

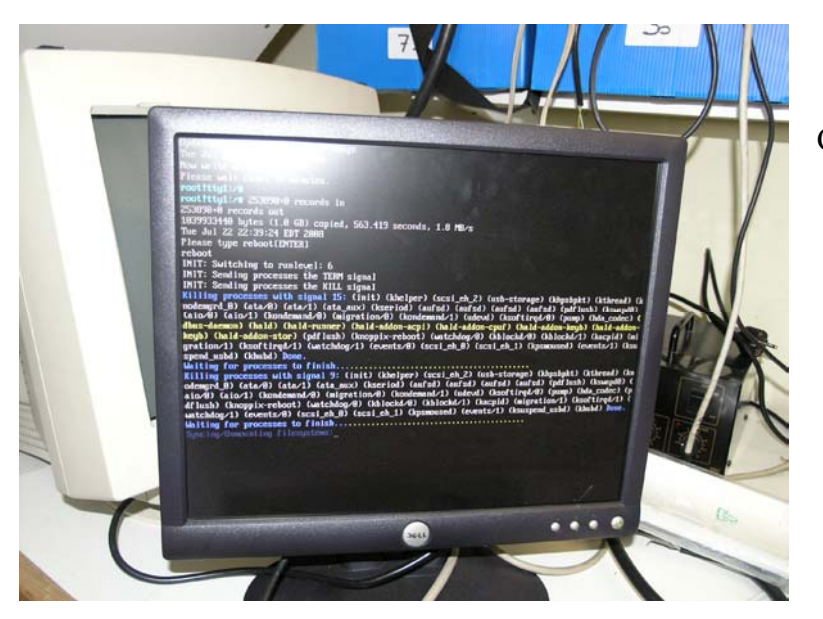

Copie de fichiers

9 Dès que le message **« Please hit return [auto 15seconds] »** apparaît, enlever la clef USB. Taper sur [Enter] ou attendre 15 secondes que le système redémarre.

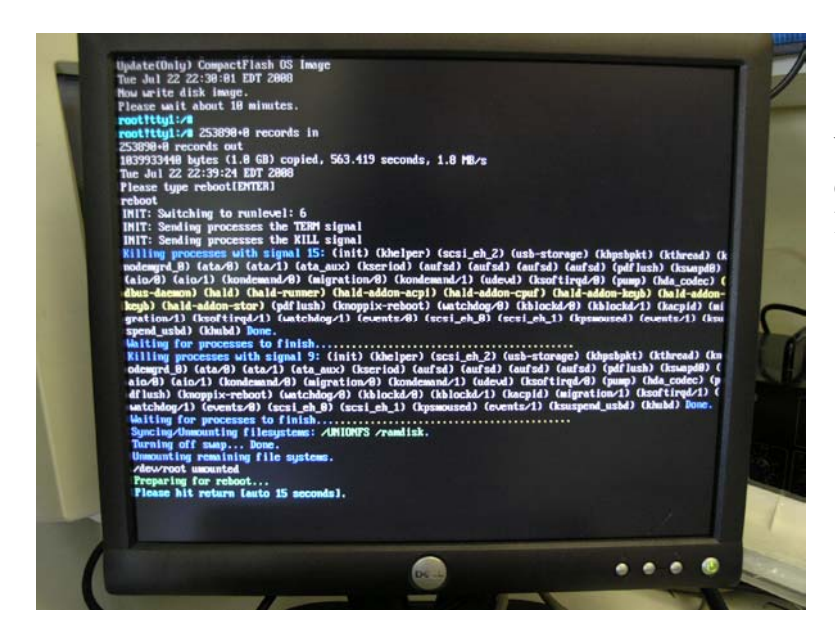

Vous avez 15 secondes pour enlever la clef USB avant que l'appareil redémarre.

10 Après environ 3 minutes et plusieurs affichages du logo NN3D, l'écran suivant apparaît :

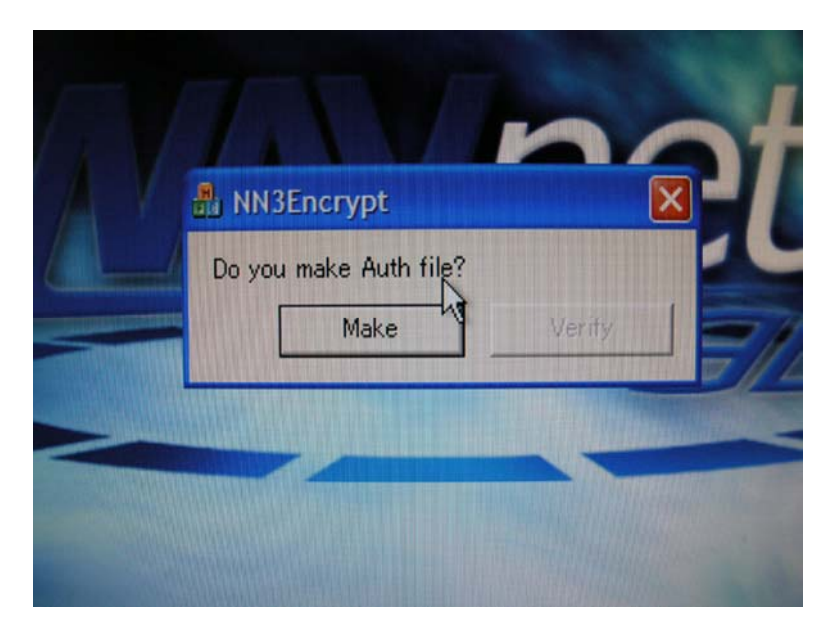

Cliquer sur « Make »

Ou taper sur [ENTER]

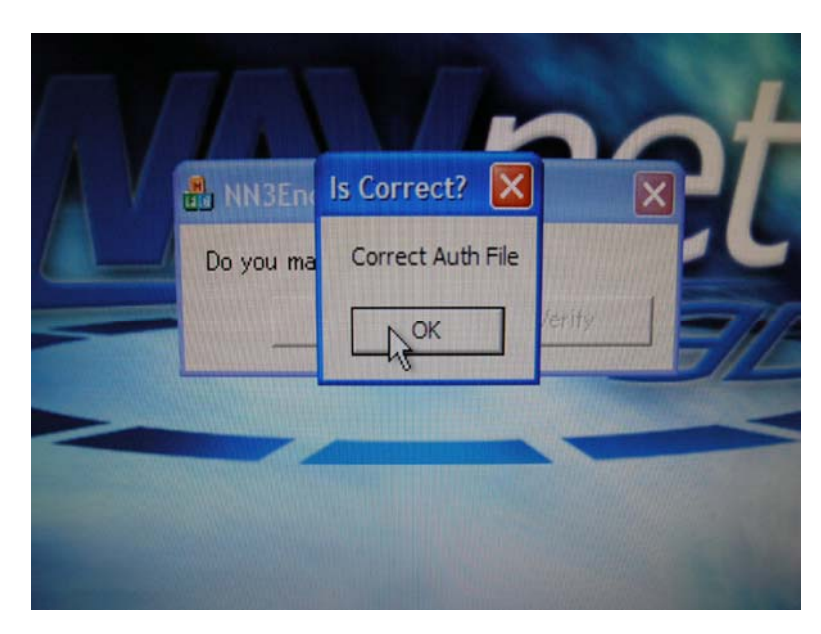

Cliquer sur « OK »

Ou taper sur [ENTER]

Après environ 30 secondes l'appareil va redémarrer.

Vérifier dans la barre de lancement ou dans le menu « MY NAVNET » que la version de soft a bien changé.

## **Si vous n'avez pas de clef « bootable » il vous faut télécharger le fichier de mise à jour. (Disponible sur http://www.furuno.fr réservé à l'accès pro).**

1---- Il faut décompresser le fichier du MFD BB sur votre disque.

Cela va créer un dossier MFDBB-V2.01 dans le quel il y aura :

3 dossiers 1 fichier archive

18 fichiers divers

2---- Formater en FAT 32 une clef USB de 2 Go minimum.

3---- Copier l'intégralité du contenu du dossier MFDBB-V2.01 sur la clef. Ne pas copier le dossier mais uniquement le contenu du dossier

4---- Rendre « bootable » la clef USB :

Ouvrir sur votre PC la fenêtrer de commande DOS : Démarrer -> Tous les Programmes -> Accessoire -> Invite de commande

Taper le nombre de fois nécessaire les commandes ci-dessous pour revenir a la racine du disque :

#### **[C] [D] [.] [.] [ENTER]**

Taper touche C du clavier, puis touche D du clavier, puis touche point, puis touche point, puis touche ENTER

Cette commande DOS faire remonter d'un niveau l'arborescence des fichiers Il faut arriver à la racine du disque **C:\>**

Déplacer le « Prompt »(>) sur la clef USB ou sont copié les fichiers ; L'exemple ci-dessous est valable si la clef est identifiée en tant que lecteur F

#### Taper **[F] [ :] [ENTER]**

Taper touche F, puis touche deux points, puis touche ENTER Cette commande doit placer le « Prompt » sur F On doit avoir **F:\>**

Il faut taper maintenant la commande DOS qui activera la clef :

#### **F:/syslinux-3.51/Win32/syslinus –ma F :**

*Attention :*  Tiret de la touche 6 entre syslinux et 3.51 A la suite du deuxième syslinux, il faut taper : [barre espace] [tiret touche 6] [m] [a] [Barre espace] [F]  $[$  :  $]$ 

A la fin de l'entrée de commande votre écran doit montrer :

#### **F:\> F:/syslinux-3.51/Win32/syslinus –ma F :**

Taper **ENTER** pour valider la commande. Le témoin d'activité de la clef doit travailler pendant 2 à 3 secondes et il ne doit pas y avoir de message d'erreur dans la fenêtre DOS

Fermer la fenêtre DOS et retirer la clef en utilisant la procédure de déconnexion de périphérique.

Vous avez maintenant une clef BOOTABLE pour le MFD BB